# **Guide**

**Mortgage Insurance User Ordering a Radian MI Rate Quote in Mortgage Cadence Enterprise Lending Center**

Radian is integrated with Mortgage Cadence Enterprise Lending Center to provide fast and easy MI rate quotes. Below is a step-by-step guide to ordering Radian mortgage insurance rate quotes.

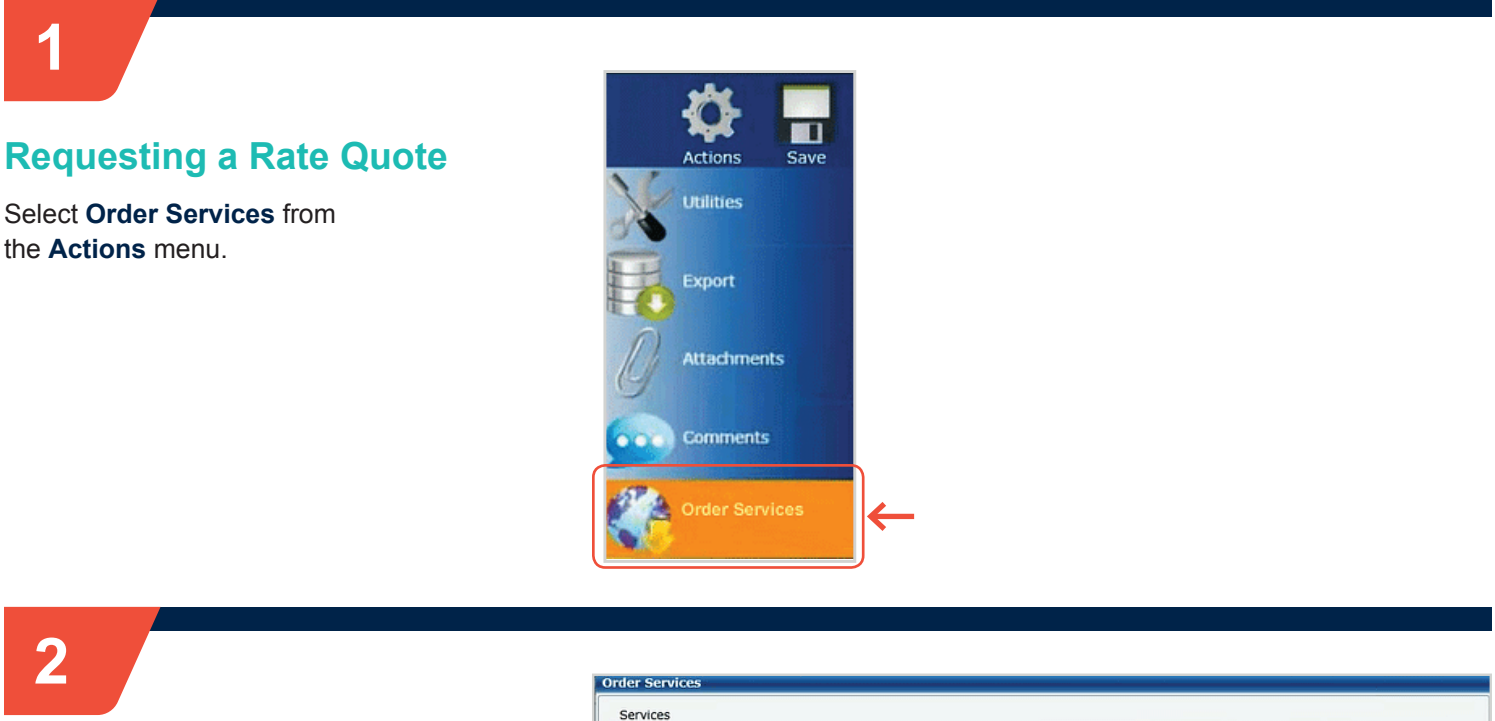

### **Service Type**

Select **Mortgage Insurance** as the **Service Type**.

Select **Radian – Rate Quote** from the **Service** field.

Click the **Submit Request** button to open the MI Application form.

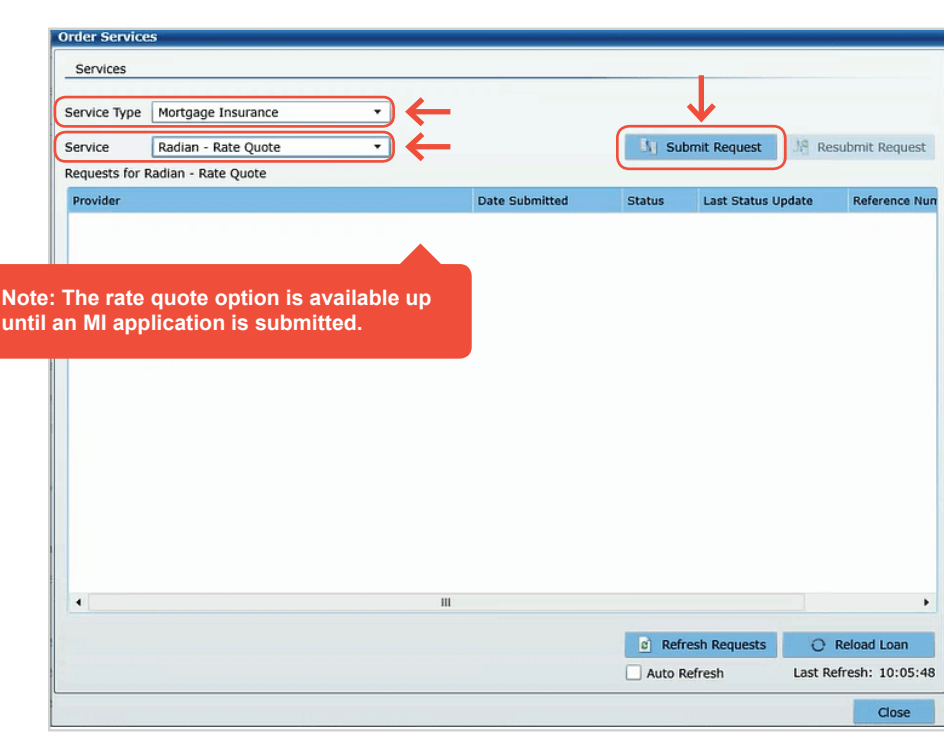

#### **customercare@radian.com 877.723.4261**

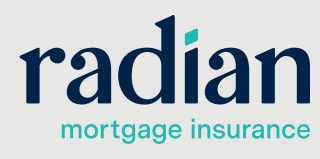

© 2019 Radian. All information contained herein is subject to change without notice. RAC762 8/19c

### **3**

### **Default Options**

The following fields will default to the most popular options:

- **•** Premium Plan
- **•** Premium Payment Type
- **•** Renewal Calculation Type

#### **You may modify any of the data including defaulted fields.**

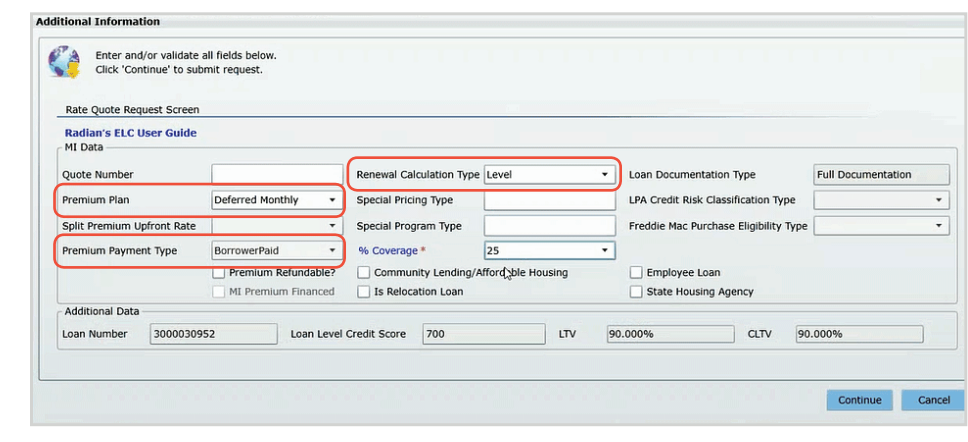

Renewal Calculation Type Level

BorrowerPaid v6 Coverage 25<br>
Premium Refundable? Community Lending/Afford thousing

Loan Level Credit Score 700

Deferred Monthly v Special Pricing Type

MI Premium Financed **B** Is Relocation Loan

Split Premium Upfront Rate **Constitution Construction Construction** Special Program Type

BorrowerPaid

Loan Documentation Type

Employee Loan

State Housing Agency

┯

LTV 90.000%

LPA Credit Risk Classification Type

CLTV 90.000%

Freddie Mac Purchase Eligibility Type

**Full Documentation** 

 $\overline{\phantom{a}}$ 

 $\overline{\phantom{a}}$ 

## **4**

### **Additional Information**

Complete any remaining MI related information.

The link on the % **Coverage** field provides help for selecting MI coverage. Coverage will default to the industry standard based on the loan characteristics. **Additional Information** 

Quote Number

Premium Plan

Enter and/or validate all fields below.<br>Click 'Continue' to submit request.

Rate Quote Request Screen Radian's ELC User Guide<br>MI Data

Premium Payment Type

Additional Data Loan Number 3000030952

Click **Continue** to submit your rate quote request.

# **5**

### **Order Services**

Quotes will initially indicate a Status of **Submitted** and will refresh with an updated response.

- **•** Successful quotes will display a Status of **Eligible**.
- **•** The **Reload Loan** button will import the quote to your file.

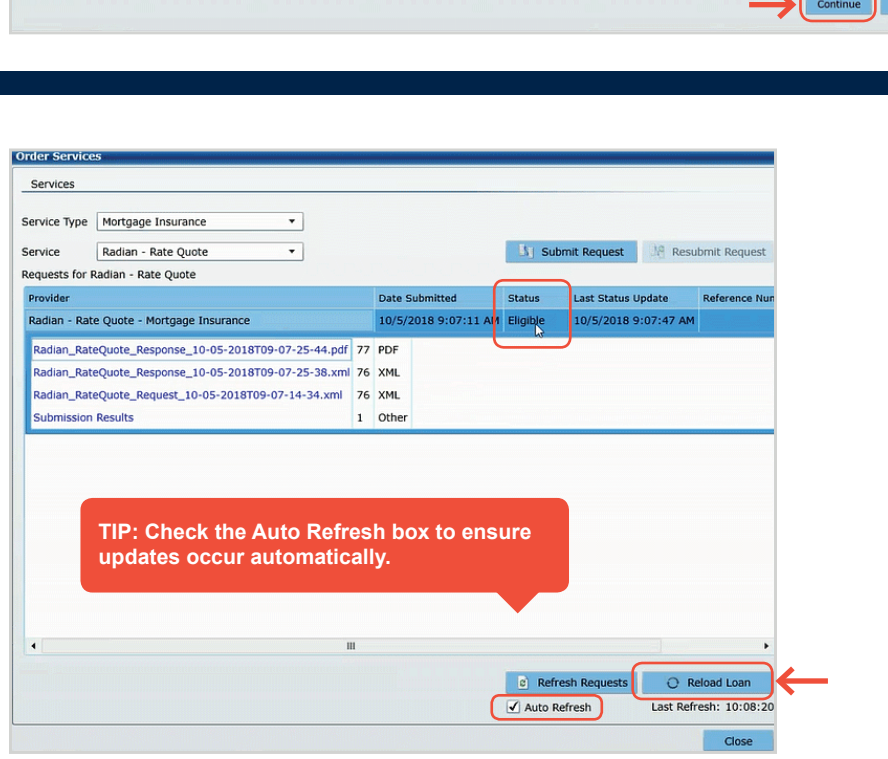

#### **customercare@radian.com 877.723.4261**

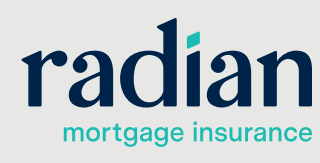

© 2019 Radian. All information contained herein is subject to change without notice. RAC762 8/19c

### **MI Quote Details**

View the details of your MI quote in multiple formats:

- **•** A PDF will be stored and display the rate quote results and the underlying data.
- **•** The **Submission Results** page will provide quote details.

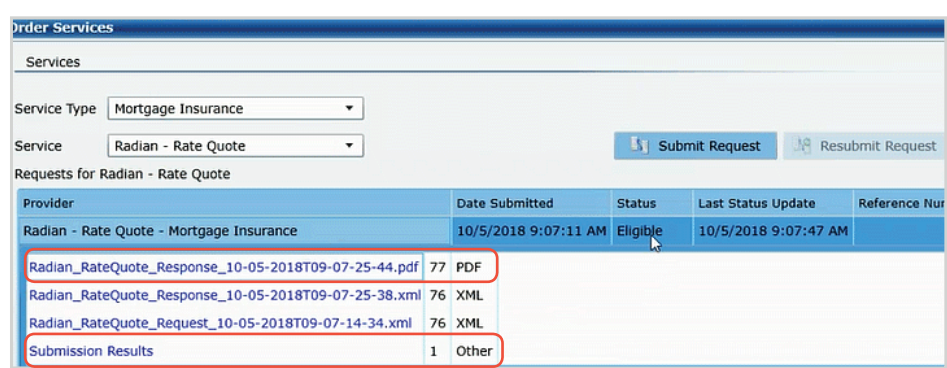

# **7**

### **Submission Results**

The **Submission Results** provides details about your rate quote.

Taxes for Kentucky and West Virginia will be included in all MI rates. Tax details are displayed in the MI Wizard.

The **Description** area will include explanations for any unsuccessful quotes.

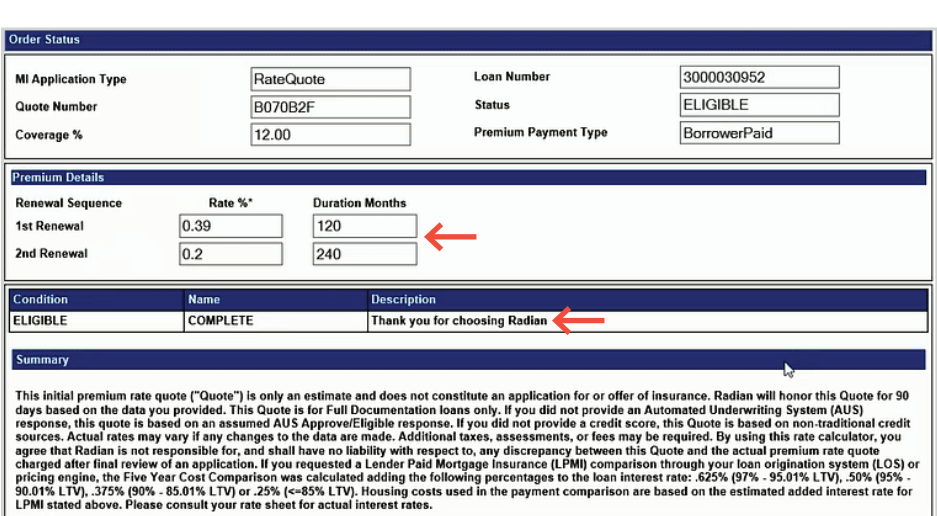

### **Support:**

Contact Radian at ClientConnectivitySupportInbox@radian.com for assistance with requesting a Rate Quote or placing a MI Order.

**customercare@radian.com 877.723.4261**

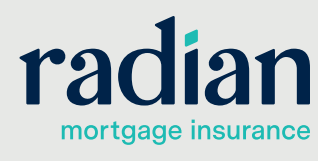

© 2019 Radian. All information contained herein is subject to change without notice. RAC762 8/19c

### **6**